# **A GUIDE ON HOW TO ACCESS FROG.**

Go to the school website and click the link to take you to Frog:

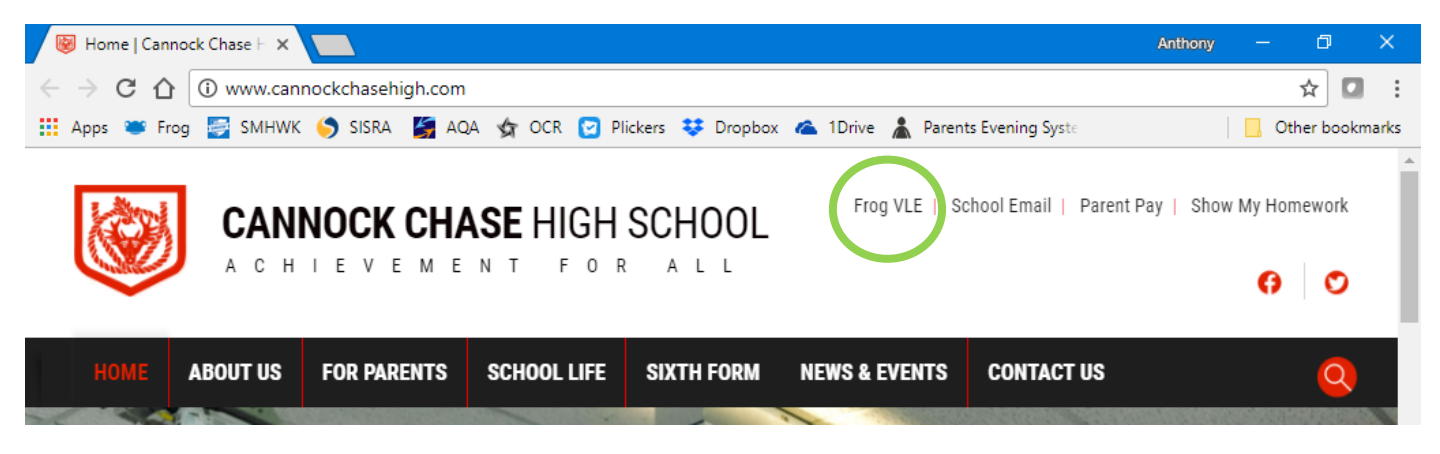

Now you need to log in with your usual school username and password:

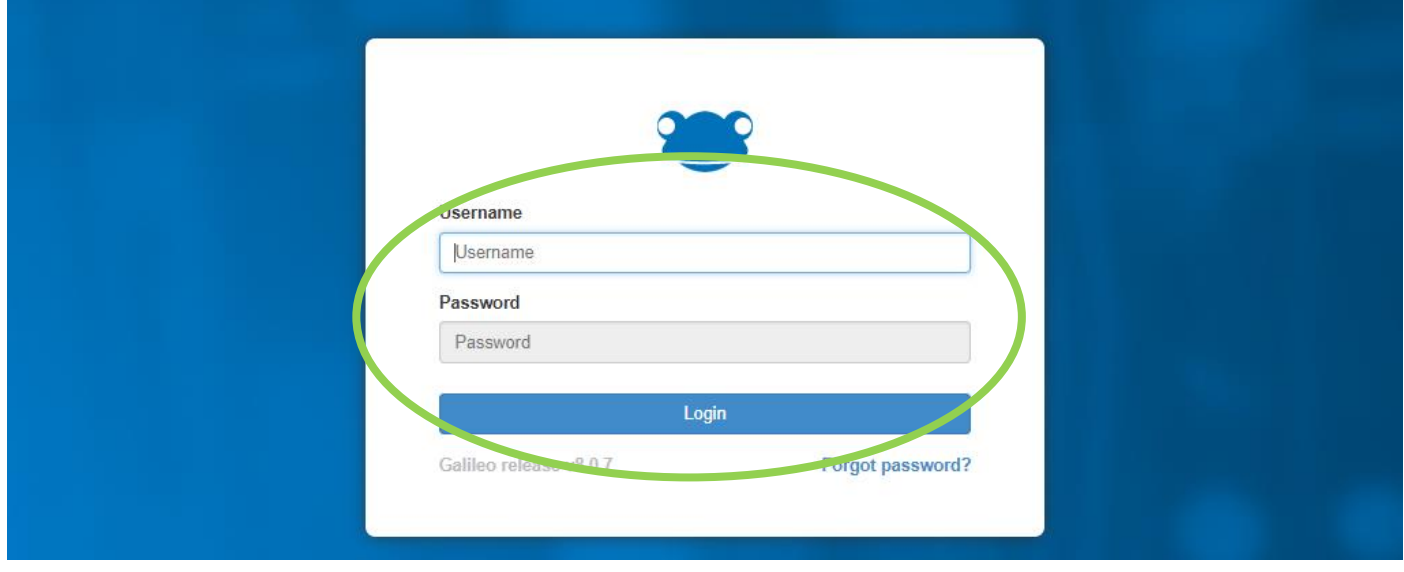

This will bring you to the dashboard. This has links to key websites you might need, your timetable and it is where you can navigate to the different areas.

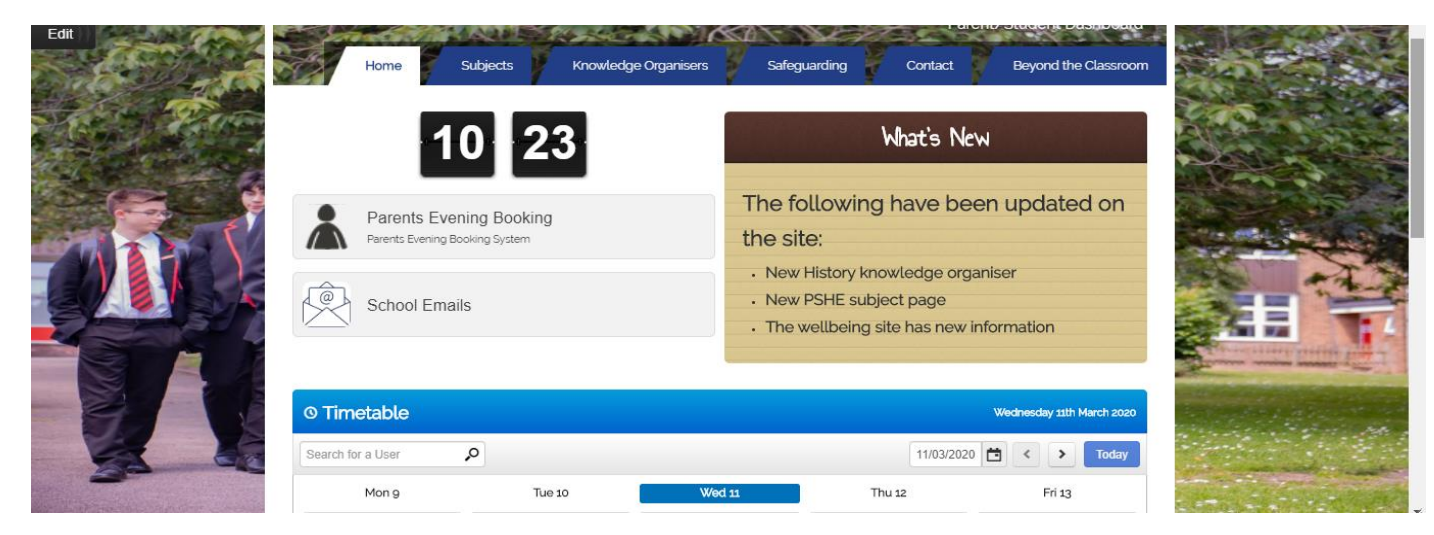

#### **KNOWLEDGE ORGANISERS**

From the dashboard page, you can select 'Knowledge Organisers'.

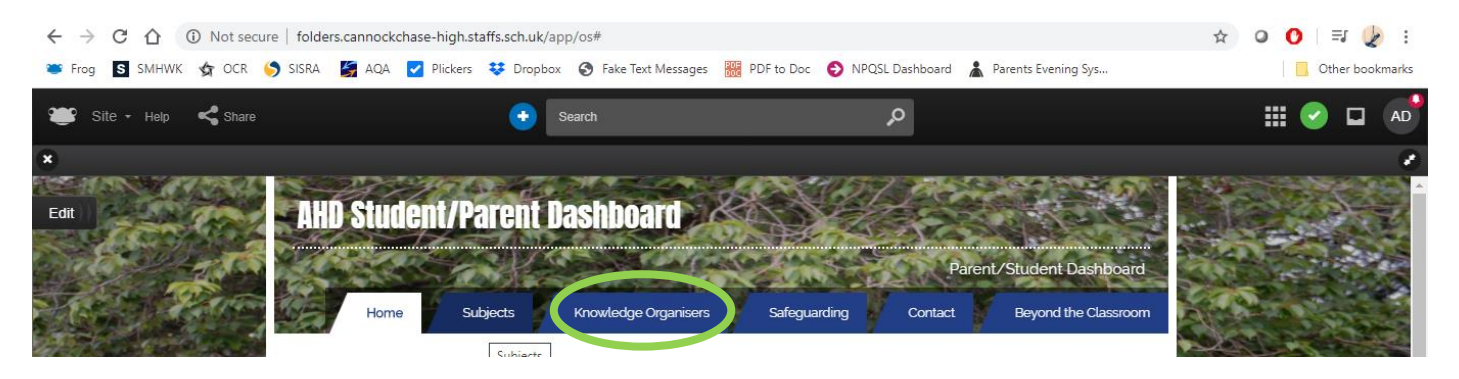

On the knowledge organiser page, you double click on the folder of the subject you need.

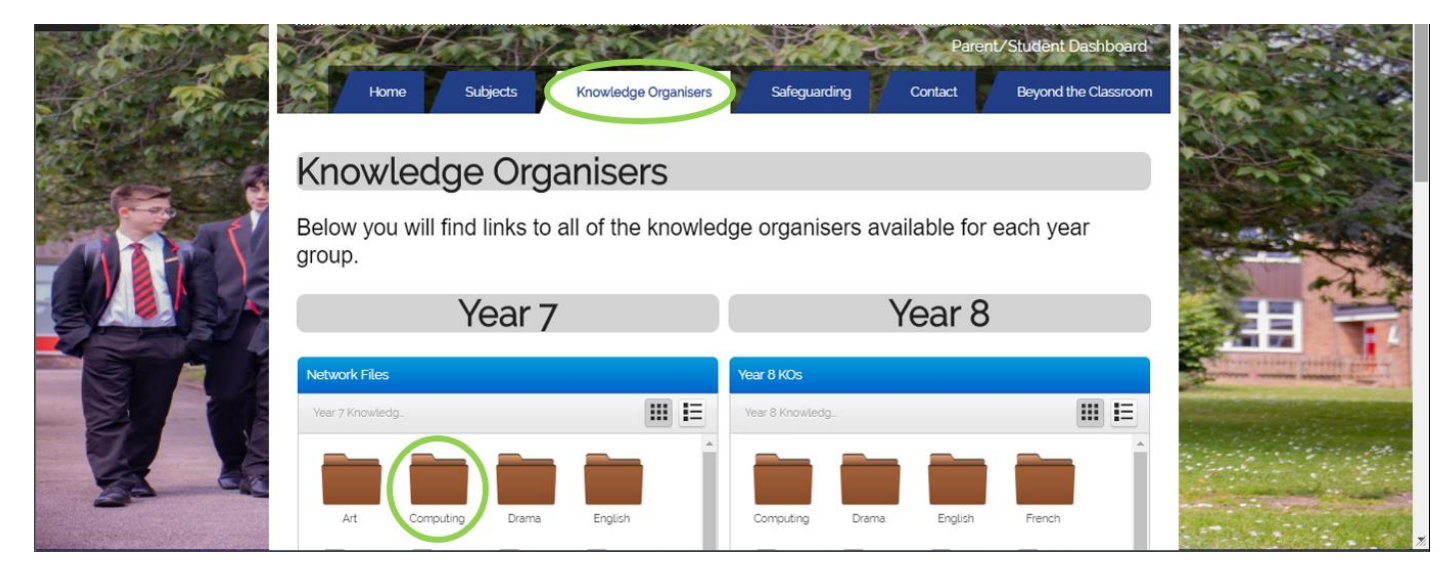

This will show the contents of the folder. Click on the knowledge organiser you want and it will open.

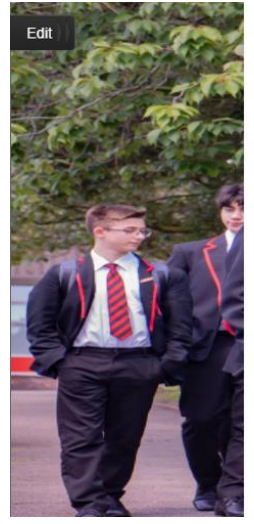

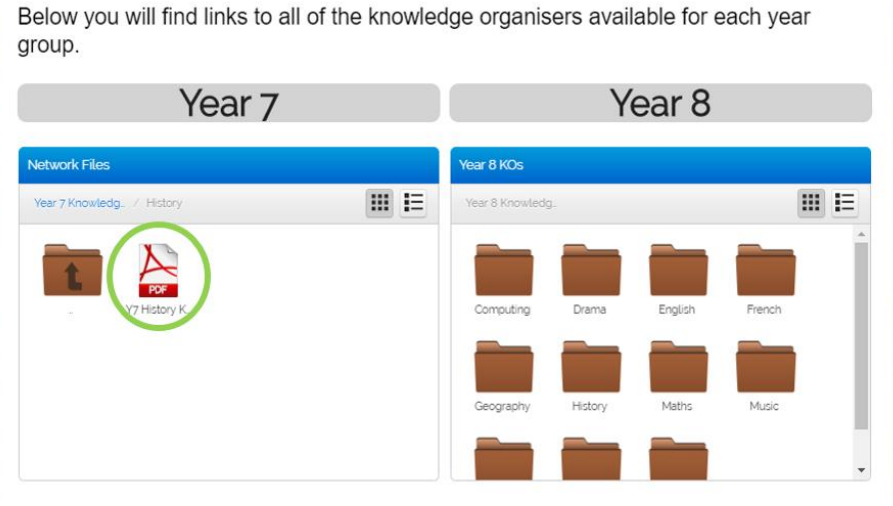

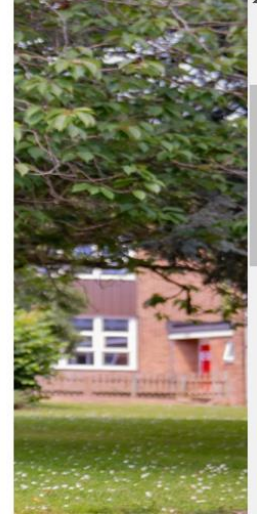

You can then view the knowledge organiser in Frog, download it, or print it using the options available

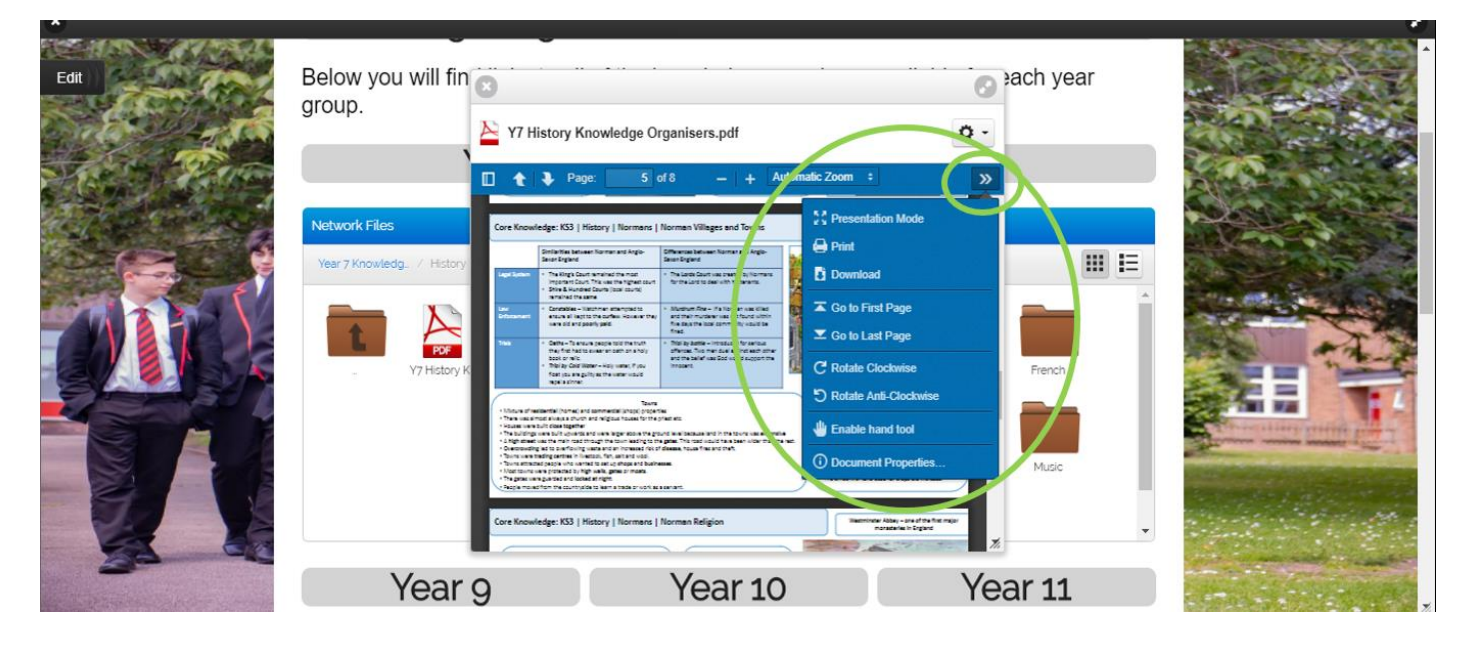

## **SUBJECTS**

From the dashboard page, you can select 'Subjects'

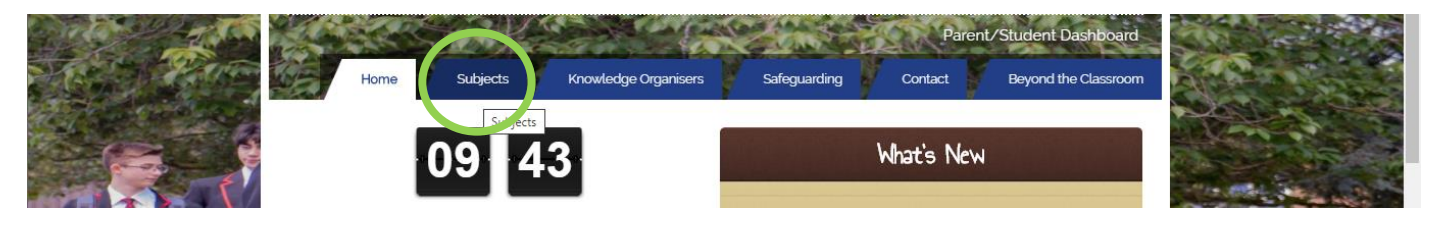

This will take you to the following page, where you click on the page you need.

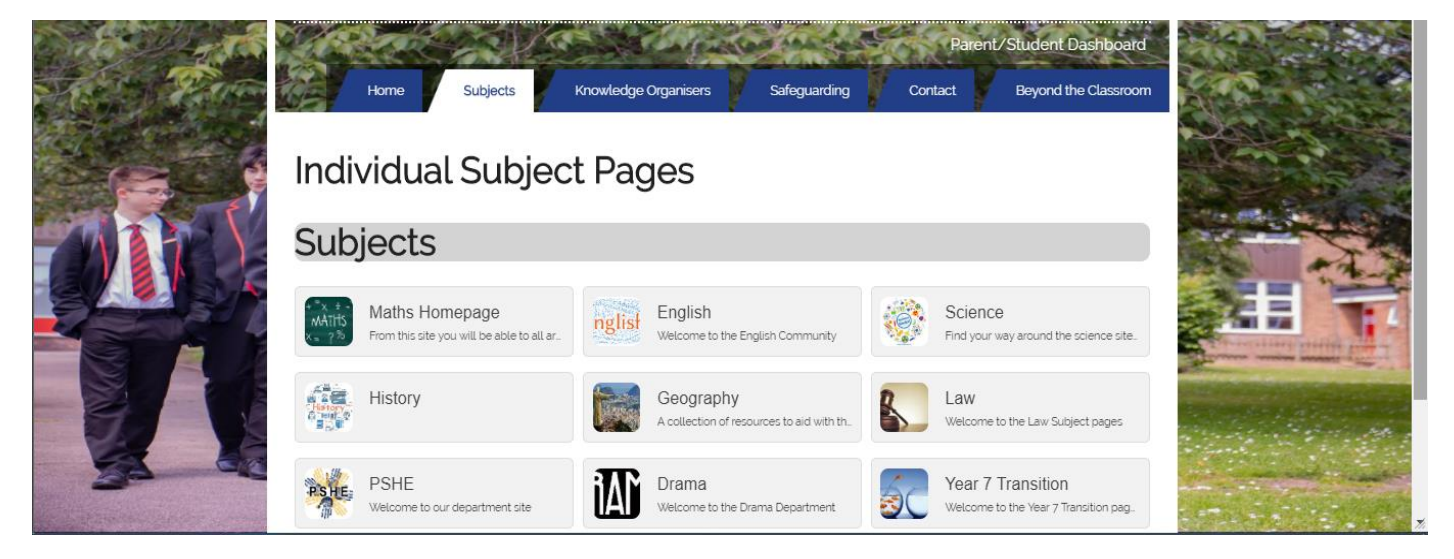

The subject pages have a range of resources to access to help you with revision and catching up with lessons.

Below the subject page icons is access to the School Shared Drive. Your teacher may ask you to find resources on there. You navigate this the same as the knowledge organisers.

It may ask for your username and password. This is the same one that you have logged in with earlier.

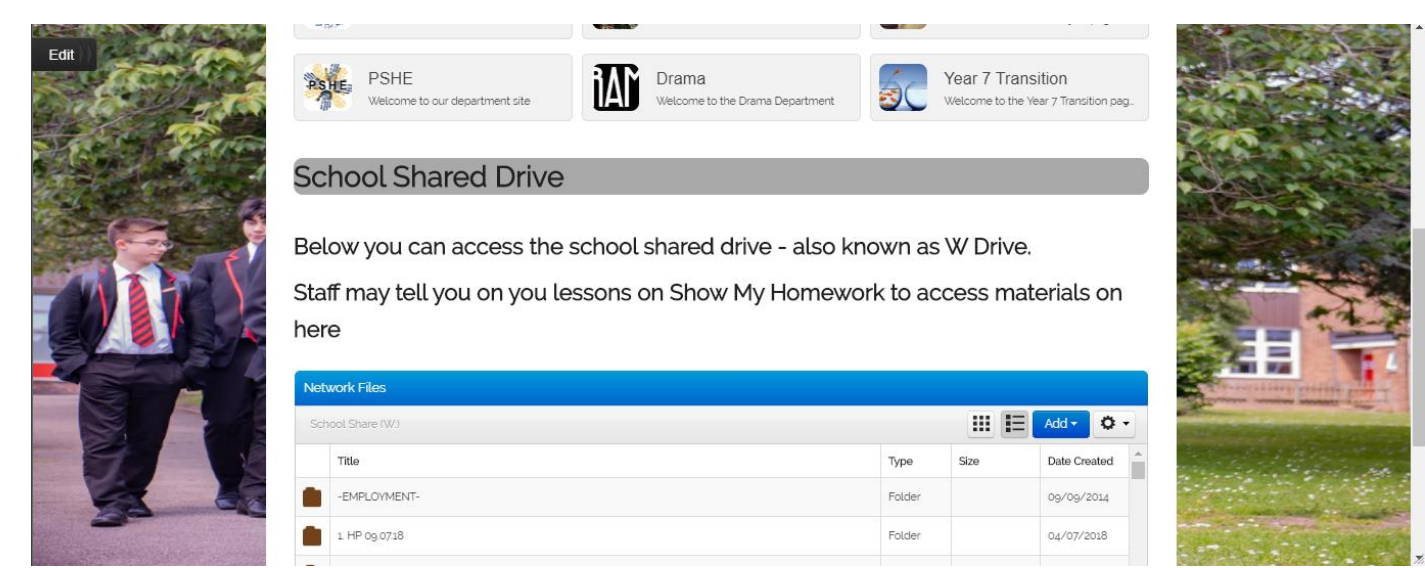

#### **Accessing your documents through Frog**

You can now access your school documents.

On the home page, click 'Quick Launch' (the 9 squares).

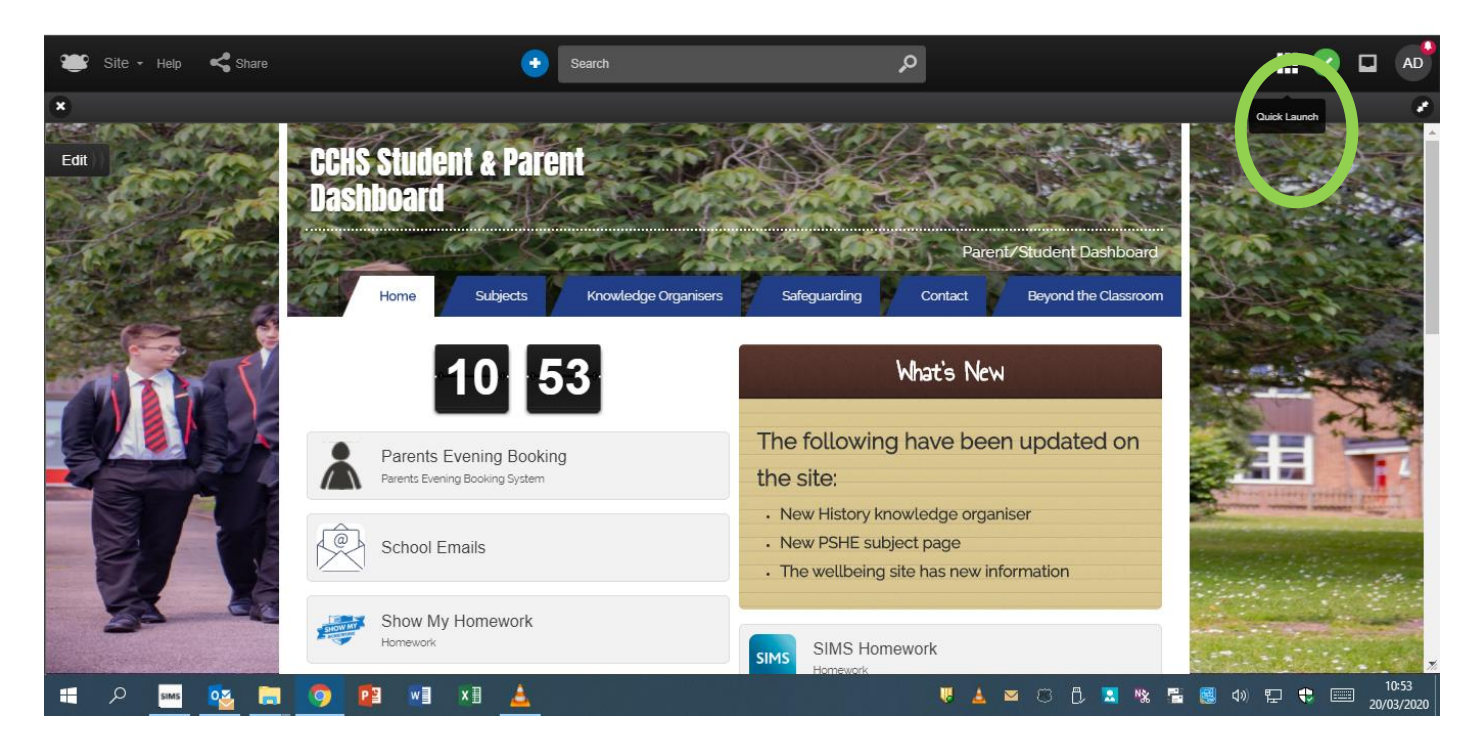

## Then click Frog Drive…

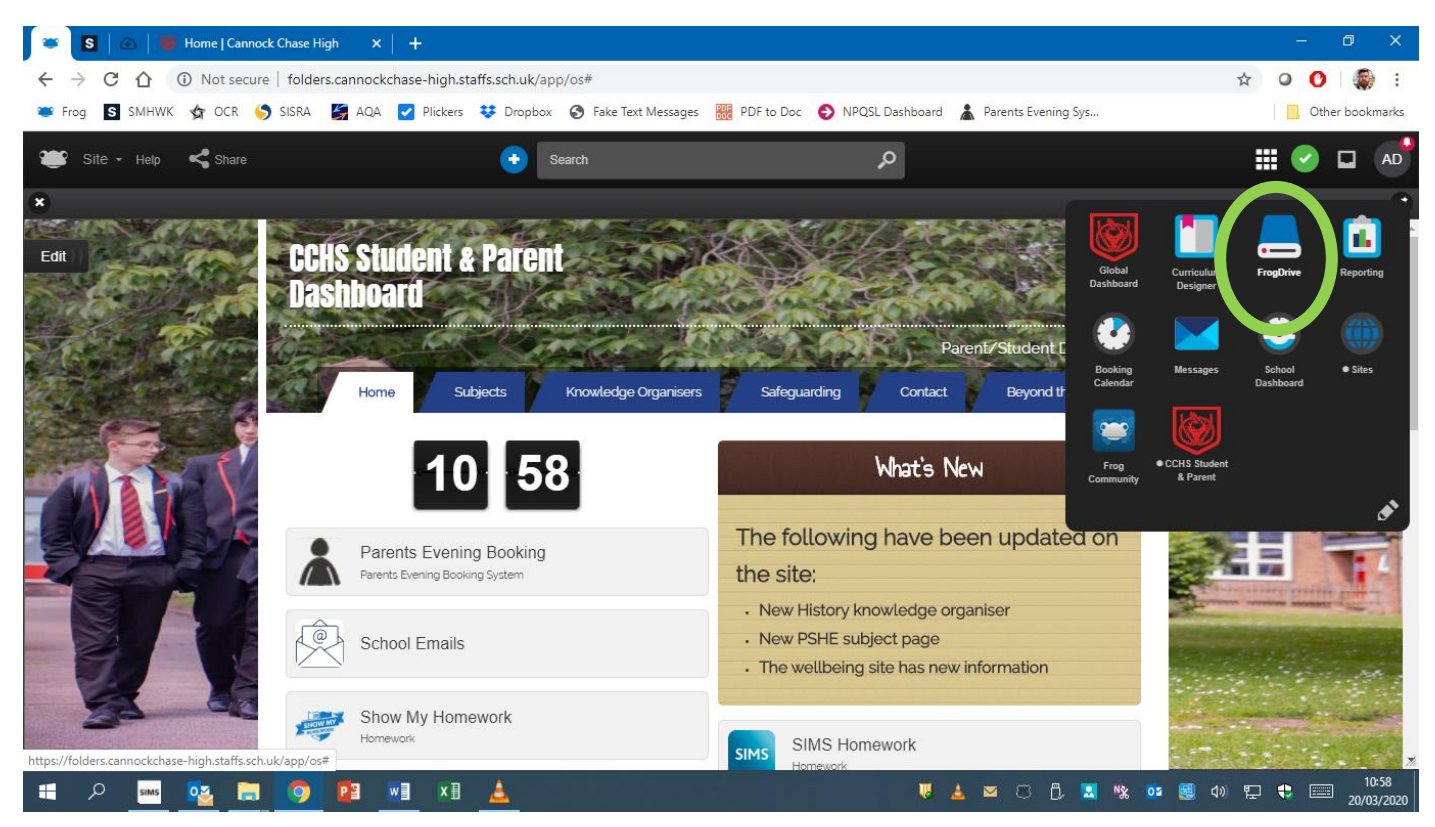

On the next screen, you need to click 'Home Drive', under 'documents'. This will show your 'My Documents' folder from school.

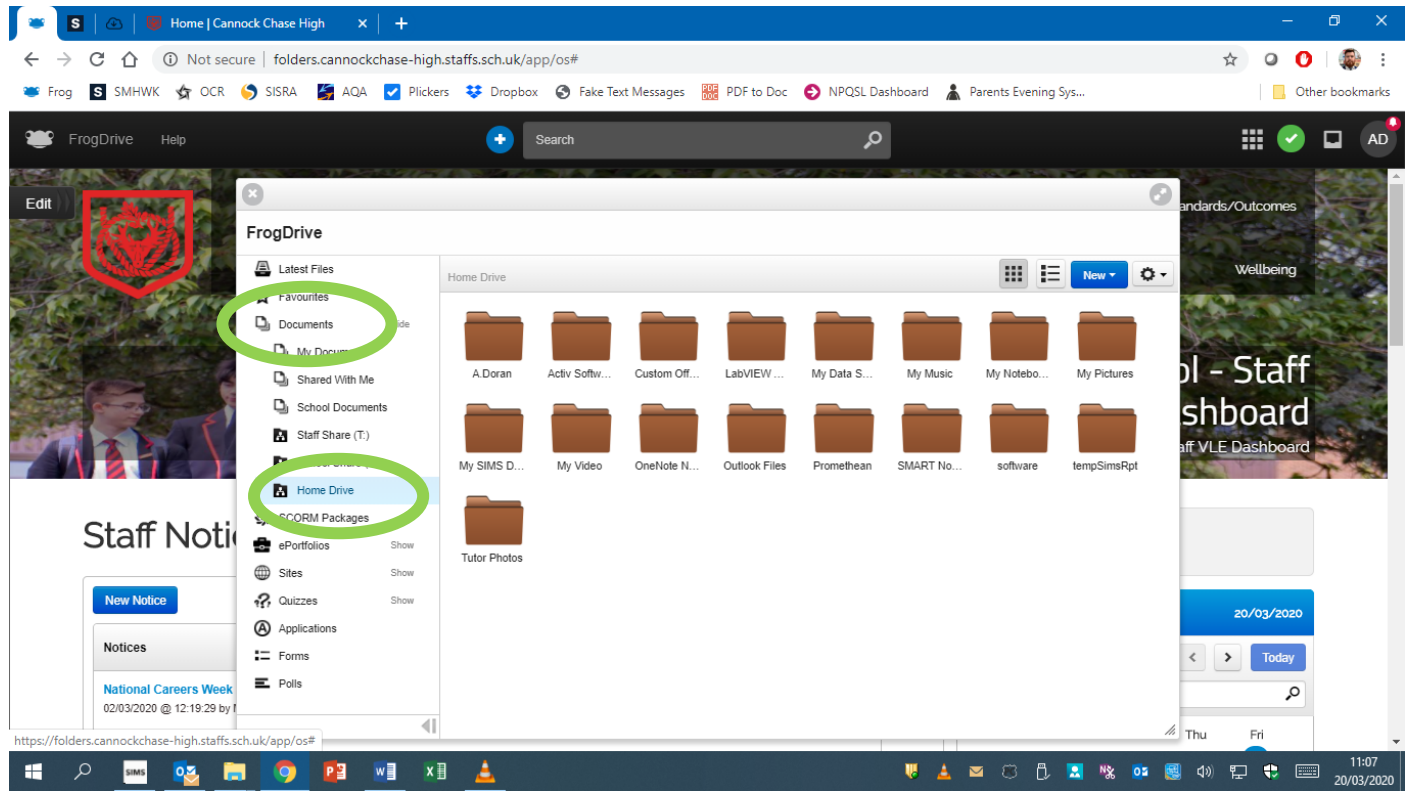

When it asks you to log in to access your home drive, the username is:

chasehigh\cchs  $\angle$  \_  $\angle$  (your four digit CCHS number). The password is the same.